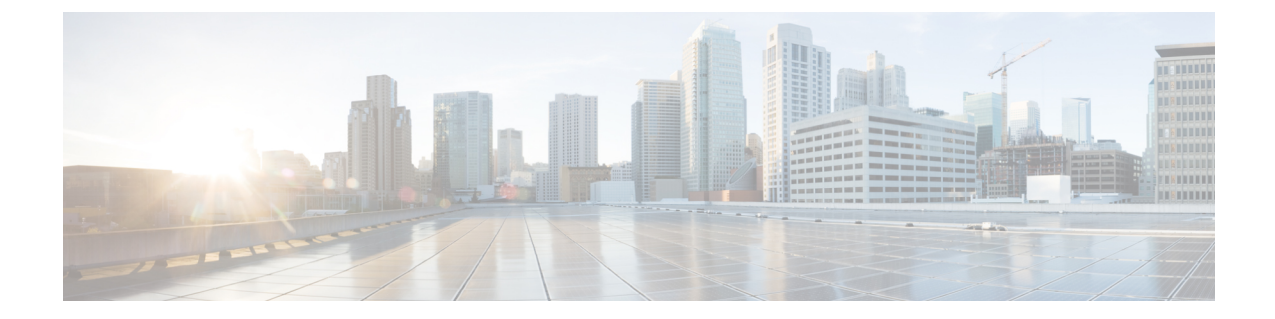

# **Cisco Prime Collaboration Deployment**のアッ プグレード

• CLI を使用した Cisco Prime Collaboration Deployment のアップグレード (1 ページ)

# **CLI**を使用した**Cisco Prime CollaborationDeployment**のアッ プグレード

Cisco Prime Collaboration Deployment のソフトウェア バージョンをアップグレードするには、 **utils system upgrade initiate** CLI コマンドを使用します。外部ファイルシステムまたは Cisco Prime Collaboration Deployment 自体で新規 ISO/COP ファイルを置いた場所に応じて、4 つのオ プションがあります。

ISO および COP ファイルのインストールについても、指定された手順に従ってください。

### 始める前に

CiscoPrime Collaboration の導入からアクセス可能なネットワークの場所またはリモートドライ ブに、非ブート可能な ISO ファイルを配置する必要があります。

14 より前のリリースのソースから Cisco Prime Collaboration Deployment 14 にアップグレードす るには、Cisco Prime Collaboration Deployment 14 iso ファイルを有効としてリストするために、 SHA512 COP ファイル(ciscocm.enable-sha512sum-v1.0.cop.sgn)をインストールする必要があ ります。

14 より前のリリースのソースから Cisco Prime Collaboration Deployment 14SU1 にアップグレー ドするには、Cisco Prime Collaboration Deployment 14SU1 ISO ファイルを有効としてリストする ために、COP ファイル(*ciscocm.enable-sha512sum-2021-signing-key-v1.0.cop.sgn*)をインストー ルする必要があります。

#### 手順

- ステップ **1** ISO/COP を Cisco Prime Collaboration Deployment に配置する場合は、次の手順を実行して Cisco Prime Collaboration Deployment サーバーの /upgrade フォルダにアップロードしてください。
	- a) **sftp adminsftp@<Cisco Prime Collaboration Deployment IP>**
	- b) **cd upgrade**
	- c) **put <name of iso file>**
	- リモートファイルシステムを使用する場合は ISO/COP ファイルをそこに置きます。 SFTP または FTP でアクセスできることを確認します。 (注)
- ステップ **2** 次に、CiscoPrime Collaboration Deployment サーバの CLI インターフェイスにログインし、**utils system upgrade initiate** CLI コマンドを使用します。

ISO/COP が置かれる場所によってオプションを選択するように要求されます。

Warning: Do not close this window without first canceling the upgrade. 1) SFTP 2 経由のリモートファイルシステム。 FTP 3) ローカル DVD/CD 4) ローカルアップロードディレ クトリ q) 終了するオプション (1-4 または「q」) を選択してください。

- ステップ **3** 次のいずれかの手順を実行します。
	- ISO/COP ファイルが Cisco Prime Collaboration Deployment の /upgrade フォルダにある場 合、オプション **4** を選択します。
	- ISO/COP ファイルがリモートファイルシステムにある場合、SFTP または FTP のいずれを 使用するかに応じてオプション **1** または **2** を選択します。
- ステップ **4** システムは特定のディレクトリ内でアップグレードするファイルを検索し、これらのファイル 名を表示します。CiscoPrime Collaboration Deployment システムをアップグレードするファイル を選択するため、そのファイルの番号を選択します。
- ステップ **5** アップグレードが正常に完了した場合に、システムがアップグレード後のバージョンに自動的 に切り替わるようにするかどうかを指定します。

### 例:

Automatically switch versions if the upgrade is successful (yes/no): yes

ステップ **6** インストールを開始します。

インストールの開始 (yes/no): はい。アップグレードログは install\_log\_2013-10-07.20.57.17 です。システムをアップグレードします。お待ちください... 10/07/2013 20:57:18 file\_list sh |開始 file list sh | < PRIV-LVL:: Info > 10/07/2013 20:57:18 file list sh |Parse 引数 method = local\_upload\_dir | < PRIV-LVL::D ebug > 10/07/2013 20:57:18 file list sh |Parse 引数 source  $\text{dir} = | \langle \text{PRIV-LVL}:D \text{ebug} \rangle 10/07/2013 20:57:18$ file list sh |Parse 引数 dest file =/var/log/install/downloaded versions | < PRIV-LVL::D ebug >

インストールが開始されます。

ステップ **7** インストールが完了したら、**show version active** CLI コマンドを使用して、Cisco Prime Collaboration Deployment ソフトウェアの現在のバージョンを表示します。

## 例:

アクティブなマスターバージョン: 11.0. xxxxx のアクティブなソフトウェアオプションがインス トールされています。インストールされているソフトウェアオプションが見つかりません。

 $\overline{\phantom{a}}$ 

**Cisco Prime Collaboration Deployment** のアップグレード

翻訳について

このドキュメントは、米国シスコ発行ドキュメントの参考和訳です。リンク情報につきましては 、日本語版掲載時点で、英語版にアップデートがあり、リンク先のページが移動/変更されている 場合がありますことをご了承ください。あくまでも参考和訳となりますので、正式な内容につい ては米国サイトのドキュメントを参照ください。